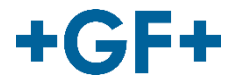

# **CONNECT Store**

Manuale

GFDO\_MA\_00093 / IT / 1b (08/21) © Georg Fischer Piping Systems Ltd 8201 Schaffhausen/Switzerland

## **Sommario**

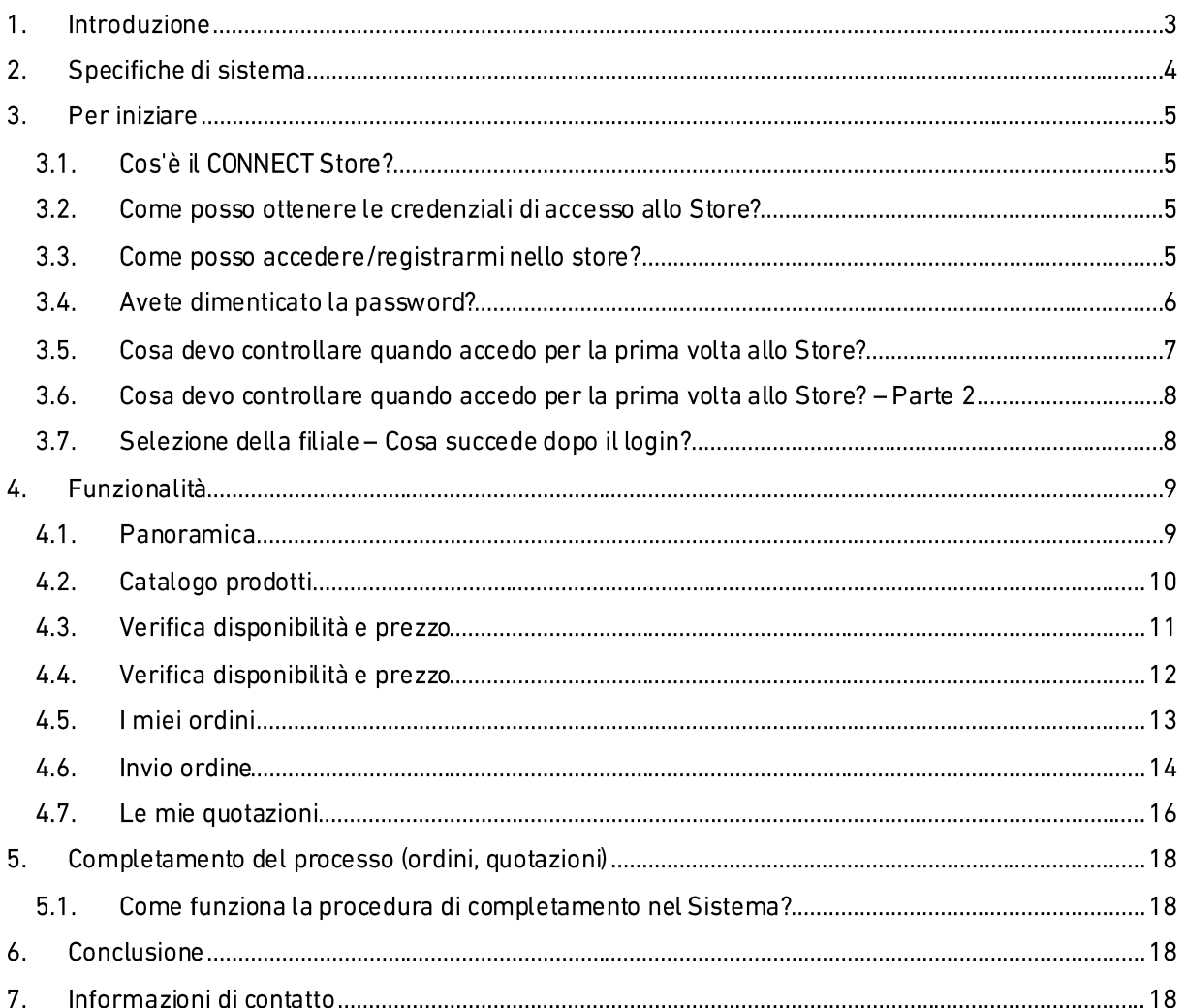

## **1. Introduzione**

Questo documentoillustra l'utilizzo del CONNECT Store e risponde alle domande frequenti. Il contenuto a seguire è utile per chiunque lavori con il CONNECT Store o è interessato a farlo in futuro.

Il documento è suddiviso in quattro sezioni:

- " Specifiche di sistema: Come posso collegarmi? Quali informazioni devo fornire?
- Per iniziare: Primi passi verso e dentro la piattaforma.
- · Funzionalità: Fruibilità e possibili funzioni.
- Procedura di richiesta: Come funziona?

#### Specifiche di sistema  $2.$

#### Quali specifiche di sistema sono rilevanti per utilizzare il CONNECT Store?

Potete accedere al CONNECT Store da qualsiasi browser o dispositivo. L'unica prerequisito è la connessione a internet. Lo store è ottimizzato per smartphone e fruibile sui dispositivi mobile all'avanguardia.

Non è necessaria nessuna installazione aggiuntiva (lato cliente).

Come posso contattare il mio referente commerciale? https://www.gfps.com/it-it/services/footer/contact.html

In alternativa potetecontattare la persona di riferimento dell'Ufficio Internal sales

#### Per iniziare  $3<sub>-</sub>$

#### 3.1 Cos'è il CONNECT Store?

È uno strumento online per effettuare ordini e reperire autonomamente le informazioni, pensato per i nostri rivenditori e OEMs.

Lo Store fornisce accesso istantaneo alle disponibilità dei prodotti GF e le vostre credenziali univoche assicurano che siano visualizzati i prezzi a voi riservati (secondo accordi). Questo vi consente di inserire ordini online velocemente e semplicemente, visualizzare lo storico degli ordini, controllare lo stato degli ordini aperti e scaricare i relativi documenti, tutto nella stessa piattaforma online. Il CONNECT Store è integrato nel sito internet di GF Piping Systems alla pagina https://www.gfps.com/itit/services/customer-area.html.

Per visitare lo store all'interno del sito locale di GF Piping Systems, aggiungete semplicemente la desinenza "/services/customer-area.html" all'URL locale.

Esempio: https://www.gfps.com/au/en-au/services/customer-area.html

#### 3.2. Come posso ottenere le credenziali di accesso allo Store?

Contattate il vostro referente commerciale per richiedere l'accesso allo Store. Il referente commerciale può supportarvi nell'impostazione dell'account per il CONNECT Store e risponderà alle vostre domande.

Nota bene: il CONNECT Store è basato su sistema SAP. Il processo per impostare le vostre credenziali al CONNECT Store può richiedere fino a 3-4 giorni lavorativi. Sarà nostra priorità assicurare la gestione dei vostri dati individuali.

Come posso contattare il mio referente commerciale? https://www.gfps.com/it-it/services/footer/contact.html

In alternativa potetecontattare la persona di riferimento dell'Ufficio Internal sales

#### 3.3. Come posso accedere/registrarmi nello store?

Quando aprirete il link all'area cliente dello Store, potrete inserire la vostra username e password individuale.

Se state accedendo al CONNECT Store per la prima volta, per cortesia cliccate su "Registrati" per richiedere un account. Sarete reindirizzati ad un modulo di contatto, che potrete compilare per richiedere l'accesso al CONNECT Store.

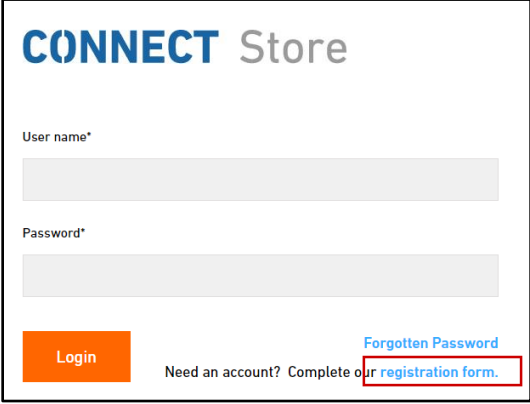

 $+$ GF+

#### **3.4. Avete dimenticato la password?**

Nel caso in cui abbiate dimenticato la password, per cortesia cliccate sul tasto "Recupera password". Potrete richiedere una nuova password con queste caratteristiche:

- Minimo 8 caratteri  $\blacksquare$
- Contenente caratteri maiuscoli e minuscoli  $\blacksquare$
- $\mathbf{u}$ Contenente un numero
- Diversa da password utilizzate in precedenza

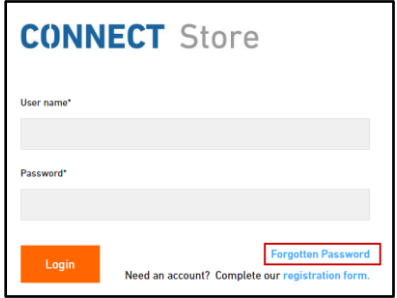

#### **3.5. Cosa devo controllare quando accedo per la prima volta allo Store?**

Quando visitate lo Store per la prima volta, raccomandiamo di controllare I seguenti dati:

I miei dati:

- Il mio nome azienda à.
- Referente ٠
- Il mio indirizzo e-mail ٠

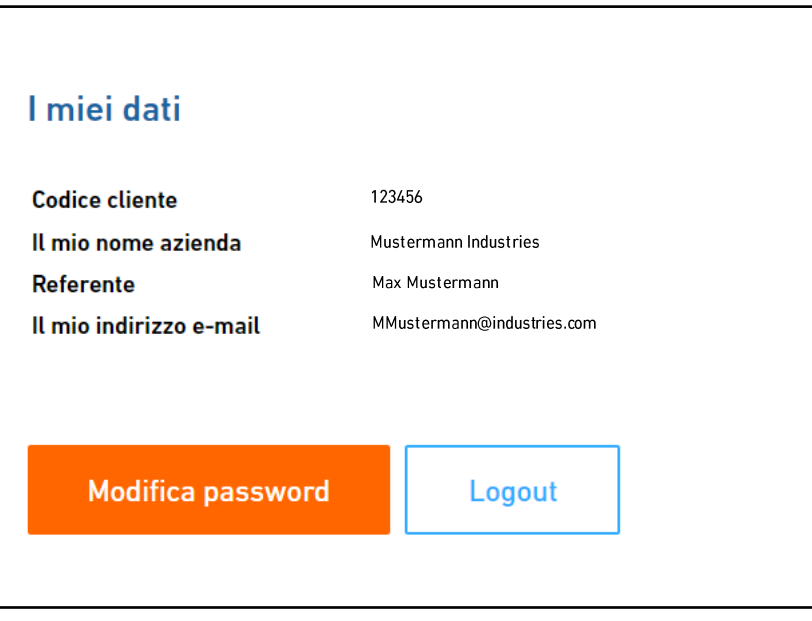

"I miei dati" si trova in fondo alla pagina dell'areacliente. Scorrete semplicemente fino in fondo.

Se vi siete smarriti all'interno del sito, non preoccupatevi. Potrete sempre ritornare all'area cliente cliccando sul logo "CONNECT Store" oppure sul menu di navigazione in cima alla pagina.

Se avete lasciato l'area cliente, potete rientrare cliccando sull'icona "Area cliente" nell'angolo in alto a destra (e qui troverete anche un'ottima alternative per tornare al punto di partenza del CONNECT Store).

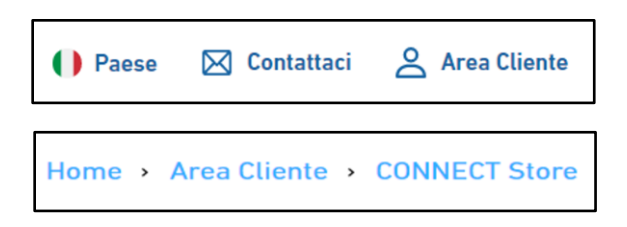

#### 3.6. Cosa devo controllare quando accedo per la prima volta allo Store? - Parte 2

Siete sempre in grado di verificare il contenuto del vostro carrello. L'icona del carrello sul lato destro della schermata vi seguirà all'interno del CONNECT Store. Il numero piccolo in alto indica la quantità di prodotti aggiunti al carrello. Quando cliccate sul tasto del carrello, appare una piccola finestra di dialogo, dove potete identificare i prodotti e le soluzioni che sono stati aggiunti al carrello. Non uscirete dalla pagina in cui vi trovate. Inoltre, potete visualizzare il costo totale del carrello "pieno" per tenere sotto controllo il vostro budget.

Se volete aprire il carrello (lasciando la schermata corrente), potete cliccare sul tasto "Vedi tutti".

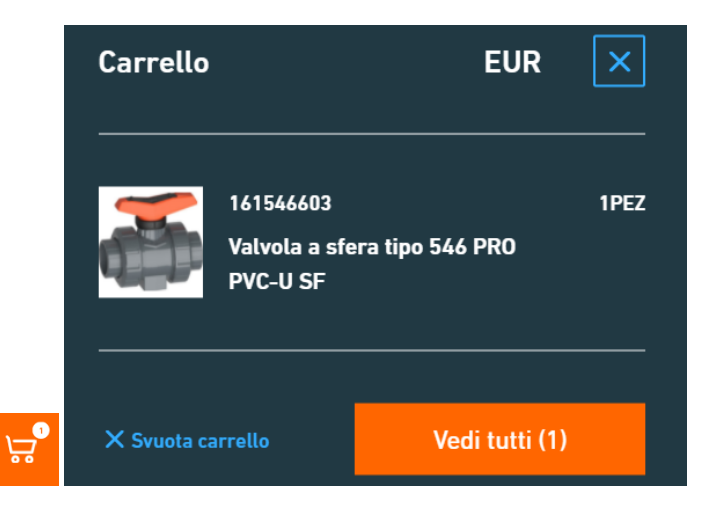

#### 3.7. Selezione della filiale - Cosa succede dopo il login?

Dopo aver inserito i dati di login, dovrete selezionare la filiale (numero di cliente), sulla quale volete lavorare. È possibile accedere a più di un codice cliente con la stessa login. Selezionate il codice cliente dal menu a tendina evidenziando il nome e cliccando sul tasto "Seleziona". Procedete poi all'area cliente. Nel caso abbiate soloun codice cliente assegnato, verrete reindirizzati automaticamente allo Storedopo aver inserito le vostre credenziali.

# **4. Funzionalità**

### **4.1. Panoramica**

Offriamo diverse funzioni nella versione corrente del CONNECT Store. Cliccando sulle icone verrete reindirizzati direttamente a ciascuna funzione.

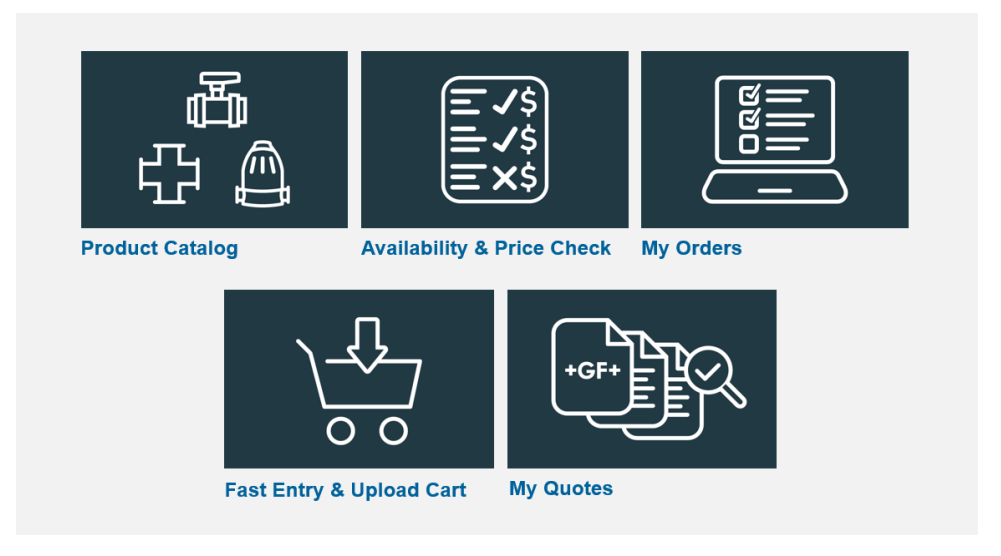

#### **4.2. Catalogo prodotti**

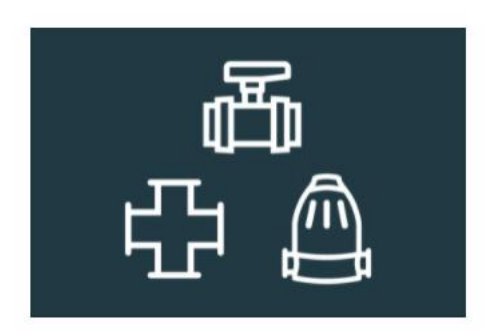

## Catalogo prodotti

Potete trovare il "Catalogo Prodotti" in questa sezione del CONNECT Store.

Nella funzione "Catalogo Prodotti" potete trovare più di 60.000 prodotti di qualità e sistemi di tubazioni per il trattamento e la distribuzione dell'acqua e il trasporto sicuro di fluidi e gas industriali.

Potete circoscrivere la vostra ricerca usando il menu a tendina, applicando filtri o usando la funzione "cerca" nel catalogo.

Troverete le seguenti informazioni per ciascun prodotto:

- $\blacksquare$ Dati tecnici (misure, specifiche, ...)
- Collegamento a BIM/CAD  $\blacksquare$
- $\blacksquare$ Disegni
- Descrizioni  $\mathbf{r}$
- Schede tecniche  $\mathbf{u}$
- Parti di ricambio e accessori
- $\blacksquare$  $\sim$   $\sim$

#### **4.3. Verifica disponibilità e prezzo**

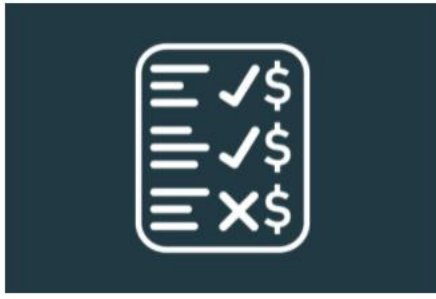

#### Verifica disponibilità e prezzo

Potete trovare "Verifica disponibilità e prezzo" in questa sezione del CONNECT Store.

La funzione "Verifica disponibilità e prezzo" vi dà la possibilità di

- Avere accesso rapido alle disponibilità di tutti i prodotti GF
- Controllare i prezzi a voi riservati  $\blacksquare$
- $\blacksquare$ Inserire dettagli aggiuntivi di consegna per preparare il vostro ordine

Potete comodamente verificare disponibilità e prezzi per articoli singoli o multipli digitando i codici nella finestra. Se avete una lista già compilata, potete semplicemente usare la funzione copia/incolla. Poi cliccate sul tasto "Verifica" sotto alla finestra in modo da visualizzare i risultatinell'elenco dei prodotti. La quantità di ciascun articolo può essere modificata in questa visualizzazione. Per visualizzare ulteriori dettagli di consegna, dovete espandere la finestra cliccando sulla freccia a sinistra della riga prodotto.

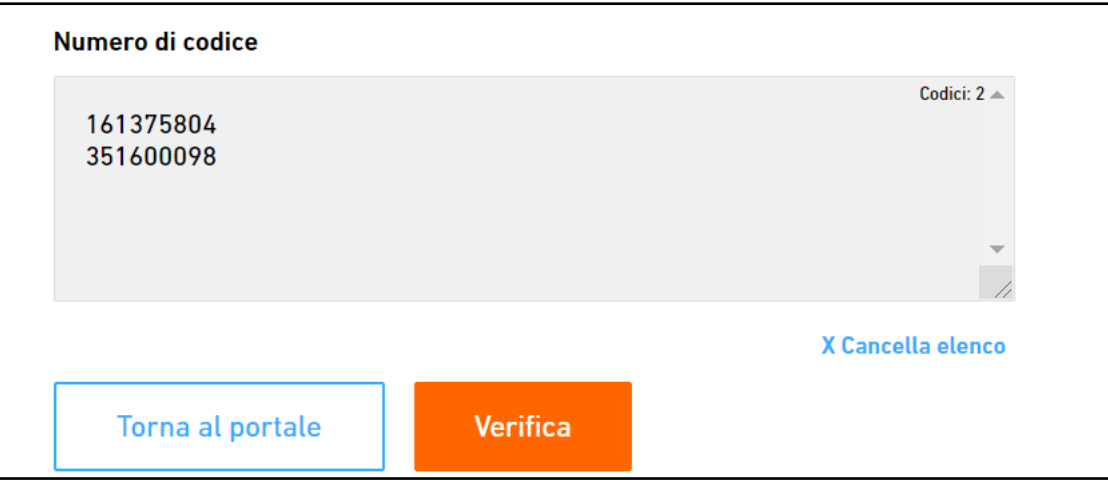

#### 4.4. Verifica disponibilità e prezzo

Adesso potete aggiungere prodotti singoli al vostro carrello oppure aggiungerli tutti insieme usando il tasto "carrello" sotto all'elenco degli articoli.

A seconda della vostra società di vendita, sarete in grado di visualizzare i prezzi dei diversi prodotti.

La disponibilità dei prodotti dipende dalla quantità che volete ordinare. Ciò significa che la disponibilità può variare a seconda della quantità inserita:

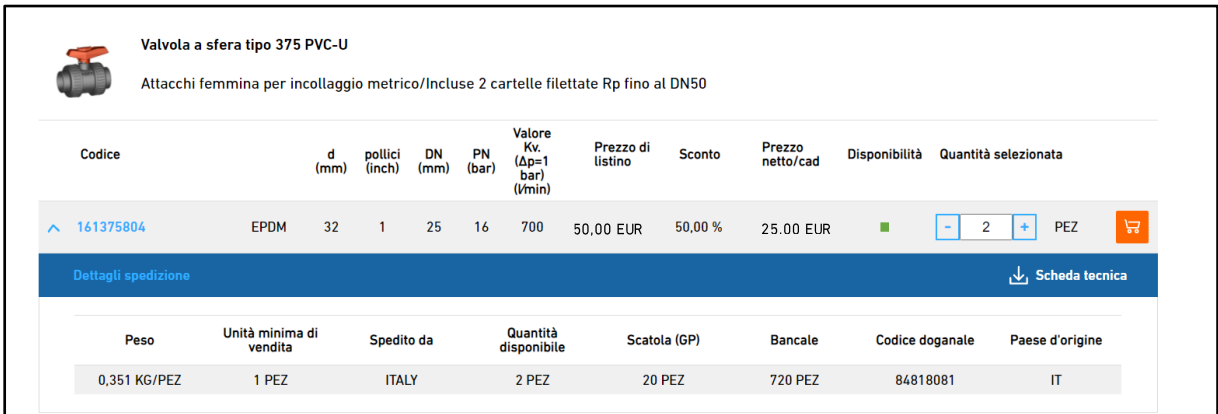

Icona verde: La quantità di articoli selezionata è disponibile e pronta per la consegna.

Icona gialla: Il prodotto è solo parzialmente disponibile in questo momento specifico. In questo caso contattate il vostro referente commerciale.

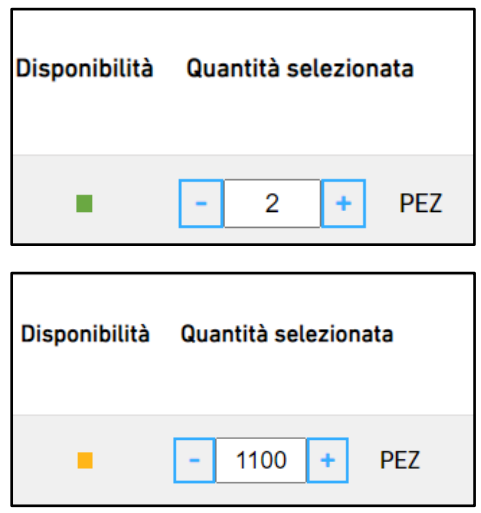

#### 4.5. I miei ordini

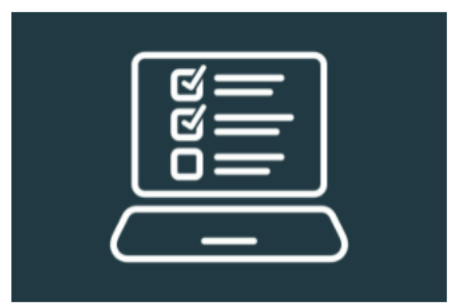

### I miei ordini

Potete trovare "I miei ordini" in questa sezione del CONNECT Store.

Trovate gli ordini inseriti di recente così come il vostro storico complete degli ordini nella funzione "I miei ordini". Inoltre, potete controllare lo stato dell'ultimo ordine inserito, scaricare i relativi documenti o tracciare le spedizioni.

Potete effettuare una ricerca per Conferma ordine GF, Numero ordine di acquisto o Codice prodotto. La panoramica può essere anche filtrata per datao stato dell'ordine.

Consigliamo di utilizzare la funzione filtro per Data.

Per aprire un ordine e visualizzare maggiori dettagli, cliccate sul numero di ordine dell'ordine che avete selezionato.

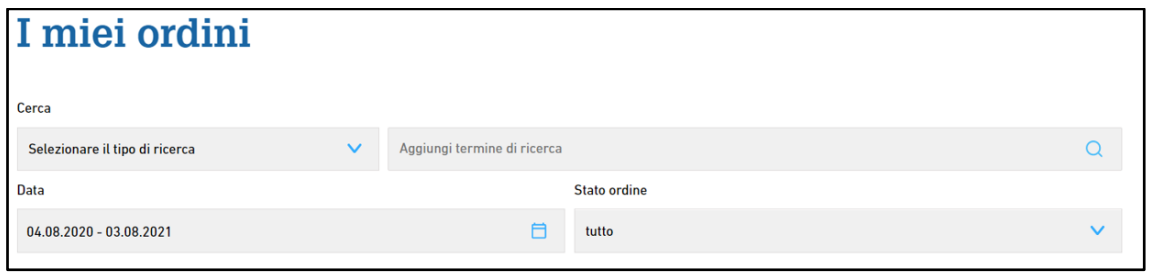

#### 4.6. Invio ordine

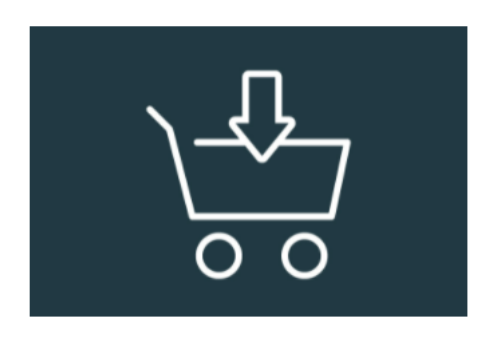

#### **Invio ordine**

Potete trovare "Invio ordine" in questa sezione del CONNECT Store.

Questa è la modalità più veloce e facile per creare un carrello! Aggiungete un articolo al carrello semplicemente inserendo il codice prodotto e la quantità nella funzione di inserimento rapido oppure aggiungete più prodotti semplicemente caricando un file csv.

#### Esempio di inserimento rapido

Aggiungere la quantità usando la casella oppure i tasti +/-. Cliccare "Aggiungi" per aggiungere il prodotto al vostro carrello.

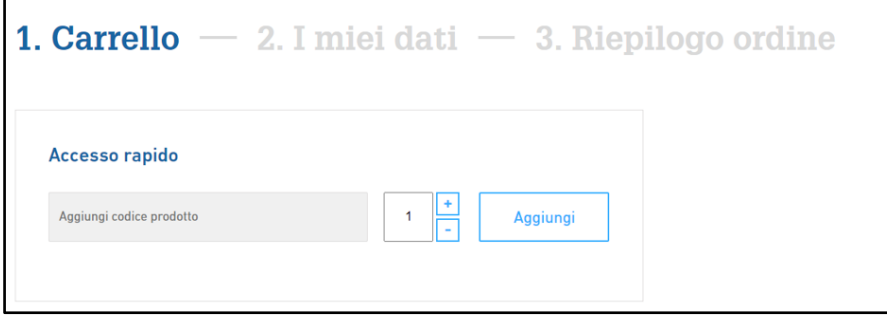

#### Esempio di upload del carrello

Qui potete in alternative scaricare l'elenco degli articoli aggiunti al carrello in un file csv oppure caricare un file csv selezionando il file e solo indicando il numero di colonna corrispondente a codice e quantità.

In entrambi i casi (Inserimento rapido e Upload) riceverete il seguente messaggio di conferma sopra all'icona del carrello sulla destra.

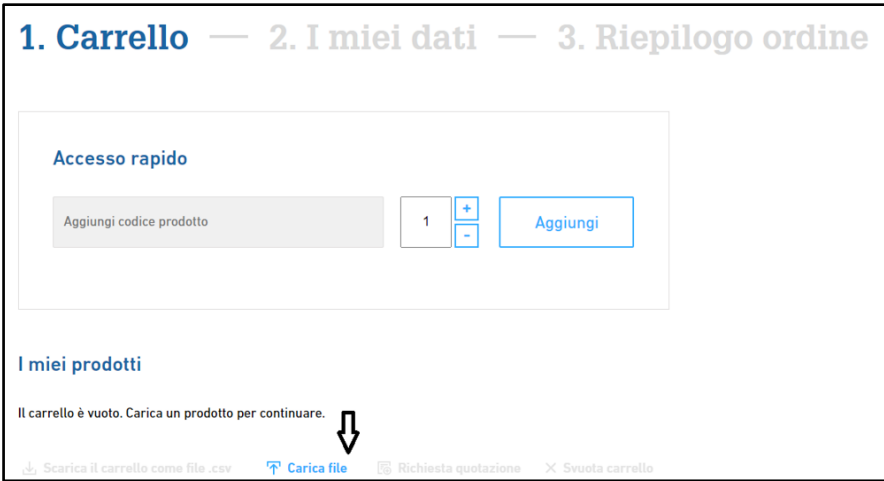

Selezionate il file csv salvato sul vostro PC utilizzando il tasto "Seleziona file".

Il file csv dovrà contenere le seguenti informazioni obbligatorie: il codice prodotto GF e la quantità da ordinare. Inoltre il file csv dovrà avere un campo test nella prima riga.

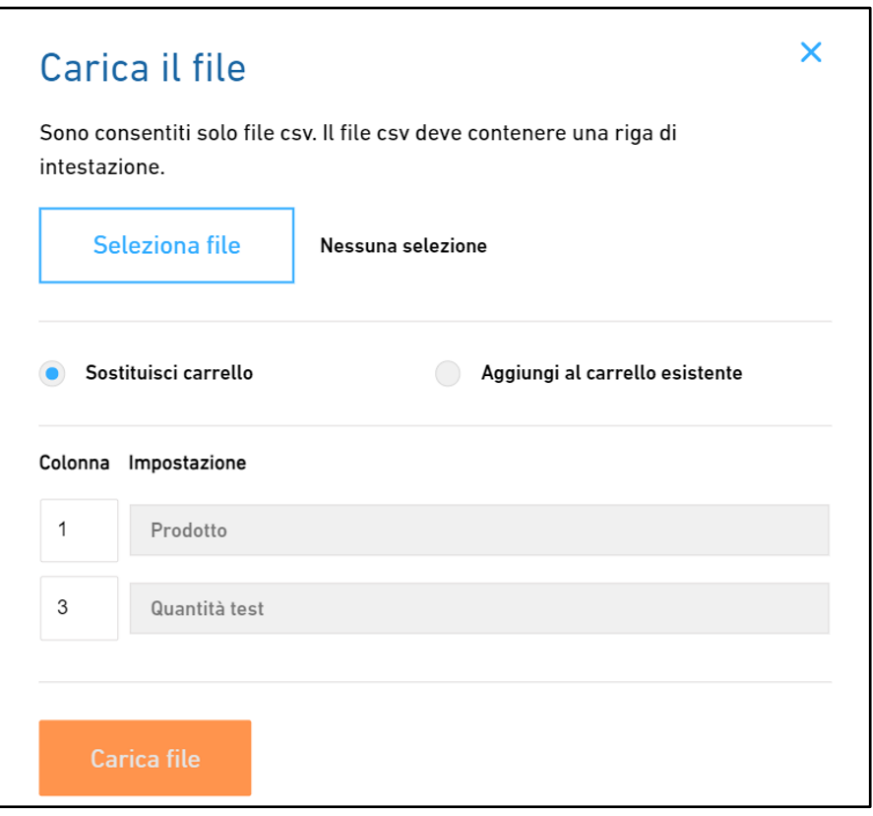

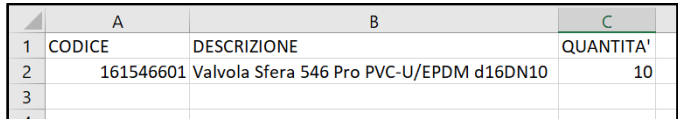

Prima di caricare il file dovrete indicare il numero dellacolonna nel vostro file csvin cui è indicato il codice prodotto GF ed il numero della colonna in cui è indicata la quantità. Nell'esempio sopra, colonna 1 per il codice prodotto e colonna 3 per la quantità.

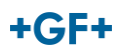

#### 4.7. Le mie quotazioni

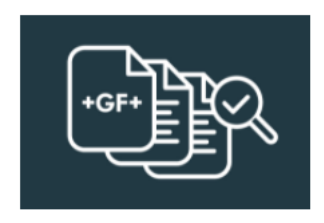

Le mie quotazioni

Potete trovare "Le mie quotazioni" in questa sezione del CONNECT Store.

Per richiedere una quotazione all'interno del CONNECT Store, aggiungete gli articoli al vostro carrello (mediante Inserimento rapido o Verifica disponibilità e Prezzo) e cliccate sul tasto "Richiesta quotazione". Terminate il processo seguendo i vari passaggi per inviare la richiesta.

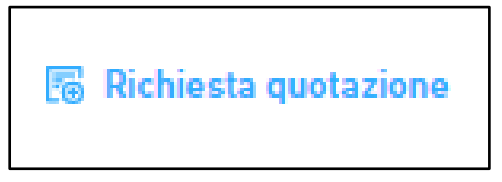

Per cortesia considerate che larichiesta non sarà visibile nella panoramica finché il nostro team non avrà generato la quotazione a partire da essa.

Date un'occhiata a tutte le vostre quotazioni GF nella sezione "Le mie quotazioni". Qui potete comodamente convertire quotazioni aperte in ordini. Ricercate e filtrate le vostre quotazioni usando il numero di quotazione, la data e/o lo stato.

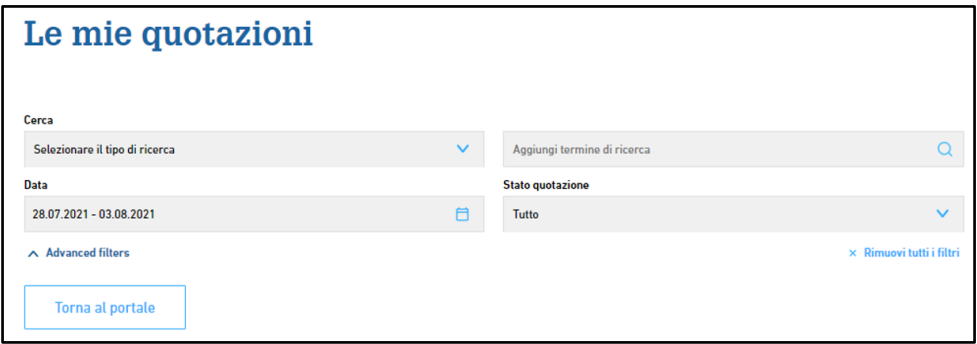

Adesso vedete una panoramica delle quotazioni in base al vostro filtro. Nella tabella potete trovare informazioni riguardo alla quotazione, come la data, il valore netto, la validità e lo stato. In aggiunta, potete scaricare la quotazione come documento PDF.

Cliccate su "Carrello quotazioni" per verificare i prodotti presenti nel carrello e convertire la vostra quotazione complete in ordine. Successivamente potete procedere come sempre seguendo i vari passaggi proposti dallo Store.

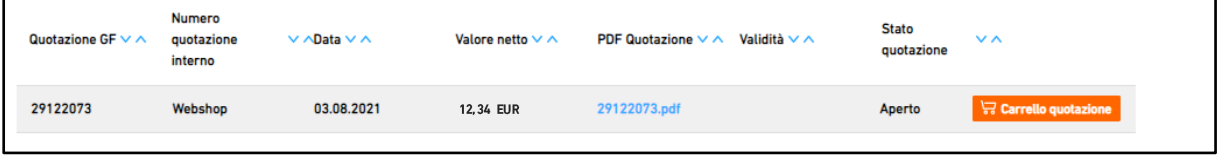

Per cortesia tenete presente che si possono convertire in ordine solo le quotazioni con il seguente stato: "in lavorazione" o "aperto". Le quotazioni scadute non possono essere convertite in ordine. Contattate il nostro team se avete domande riguardo alle quotazioni scadute.

## **5. Completamento del processo (ordini, quotazioni)**

#### **5.1. Come funziona la procedura di completamento nel Sistema?**

In ciascuno dei seguenti processi andrete incontro a tre fasi di checkout:

- Inserire un ordine
- Richiedere una quotazione -
- Convertire una quotazione in ordine

Step 1: Potete verificare e modificare il vostro ordine/quotazione. Step 2: Adattate i vostri dati personali (es. dettagli di consegna). Step 3: Visualizzate il riepilogo del carrello/richiestae fate un ultimo controllo.

Confermate il vostro ordine/richiesta per finalizzare il processo.

## **6. Conclusione**

Se avete bisogno di ulteriori informazioni, per cortesia contattate support.connectstore.ps@georgfischer.com.

## **7. Informazioni di contatto**

Questo manuale è stato sviluppato dal team del CONNECT Store. Se avete domande o suggerimenti per cortesia fatecelo sapere.

support.connectstore.ps@georgfischer.com